# Mobile Email Management

VMware Workspace ONE UEM 1909

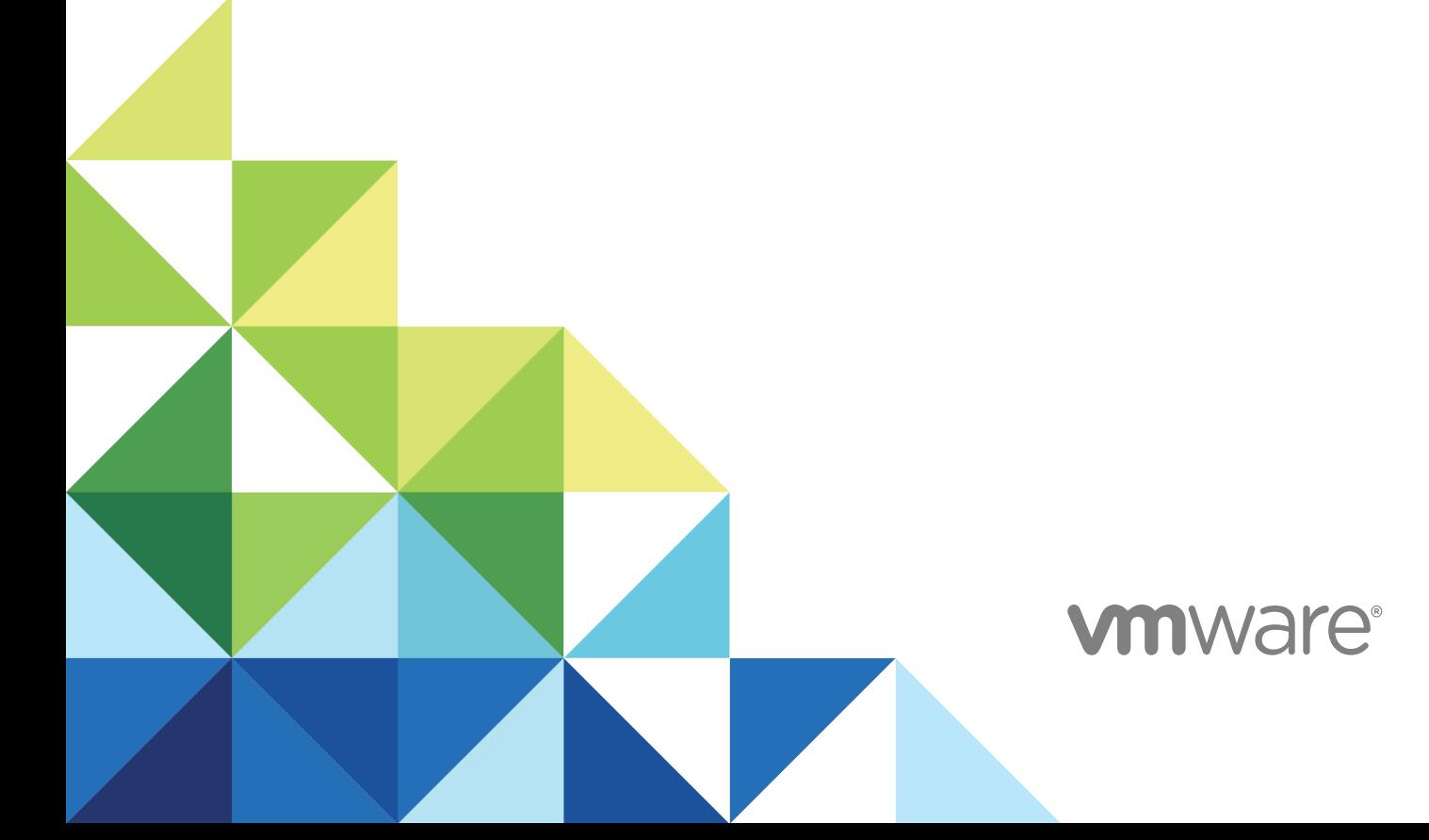

You can find the most up-to-date technical documentation on the VMware website at:

#### <https://docs.vmware.com/>

If you have comments about this documentation, submit your feedback to

[docfeedback@vmware.com](mailto:docfeedback@vmware.com)

**VMware, Inc.** 3401 Hillview Ave. Palo Alto, CA 94304 www.vmware.com

Copyright  $^\circ$  2019 VMware, Inc. All rights reserved. [Copyright and trademark information.](http://pubs.vmware.com/copyright-trademark.html)

## **Contents**

**1** [Mobile Email Management Overview 5](#page-4-0) [MEM Requirements 6](#page-5-0)

#### **2** [Deployment Models for Email Infrastructure Management 7](#page-6-0) [Secure Email Gateway Proxy Model 8](#page-7-0)

[Direct Deployment - PowerShell Model 8](#page-7-0) [Direct Gmail Model 9](#page-8-0) [MEM Deployment Model Matrix 10](#page-9-0)

[Workspace ONE UEM Recommendations 13](#page-12-0)

#### **3** [Email Migration to Workspace ONE UEM 15](#page-14-0)

[Migrate to Secure Email Gateway \(SEG\) 15](#page-14-0) [Migrate to PowerShell 16](#page-15-0) [Integrate Gmail With Workspace ONE UEM 17](#page-16-0) [Migrate Devices 17](#page-16-0)

- **4** [Configuring Mobile Email Management Deployment 19](#page-18-0)
- **5** [Device Assignment to Mobile Email Management 22](#page-21-0) [Synchronize Devices 23](#page-22-0)

#### **6** [Configuring Email Profiles 24](#page-23-0)

[Configure an EAS Mail Profile for the Native Mail Client 26](#page-25-0) [Exchange ActiveSync Profile \(Windows Desktop\) 27](#page-26-0) [Configure an Exchange ActiveSync Profile \(Windows Desktop\) 28](#page-27-0)

- **7** [Configuring User Attribute for MEM Calls to Google Suite 30](#page-29-0)
- **8** [Enable Certificate-Based Email 31](#page-30-0)
- **9** [Configure Email Access Control Enforcement 32](#page-31-0) [Activate an Email Compliance Policy 33](#page-32-0) [Email Content, Attachments & Hyperlinks Protection 35](#page-34-0) [Enable Email Security Classification 36](#page-35-0) [Enable Email Attachment Protection 36](#page-35-0) [Enable Hyperlink Protection 38](#page-37-0)
- **10** [Monitor Email Traffic 39](#page-38-0)

[View Device and User Information 39](#page-38-0)

## <span id="page-4-0"></span>Mobile Email Management Mobile Email Management<br>Overview

Use Workspace ONE UEM powered by AirWatch to manage your mobile email deployment.

The ability to view corporate data on your device provides convenience and improves productivity, but at the same time also presents security and deployment challenges. To overcome such challenges, Workspace ONE UEM powered by AirWatch Mobile Email Management (MEM) solution delivers comprehensive security for your corporate email infrastructure.

### Challenges

Mobile email provides benefits and at the same time presents bigger challenges, such as the following:

- **n** Provisioning email across different device types, operating systems, and email clients.
- Securing email access over unsecured networks.
- **n** Protecting sensitive information from third-party apps.
- **Restricting email access from unauthorized, lost, or stolen devices.**
- Preventing email attachments from being lost and disseminated through the third-party reader apps when they are viewed.

### Advantages of Mobile Email Management (MEM)

Workspace ONE UEM powered by AirWatch MEM provides all the key factors that are required for a successful and secure mobile email deployment. The following are some of the advantages of using MEM:

- **Enforce SSL security**
- Configure email over-the-air
- Discover existing unmanaged devices
- **n** Protect email from data loss
- **Block unmanaged devices from accessing email**
- **Restrict email access to only company-approved devices**
- Use certificate integration and revocation

This chapter includes the following topics:

<span id="page-5-0"></span>**n** MEM Requirements

### MEM Requirements

Verify the browser requirements as given in this section before you proceed with the VMware AirWatch<sup>®</sup> Mobile Email Management $^\circledR$  (MEM) solution.

### Disclaimer

Integration with the third-party product is not guaranteed and dependent upon the proper functioning of those third-party solutions.

### Supported Browsers

The Workspace ONE UEM console supports the latest stable builds of the following web browsers:

- n Chrome
- Firefox
- **n** Safari
- **n** Internet Explorer 11
- Microsoft Edge

**Note** If you are using using IE to access the UEM console, navigate to **Control Panel > Settings > Internet Options > Security** and ensure you have a security level or custom security level that includes the **Font Download** option being set to **Enabled**.

If you are using a browser older than those listed above, upgrade your browser to guarantee the performance of the Workspace ONE UEM console. Comprehensive platform testing has been performed to ensure functionality using these web browsers. The UEM console may experience minor issues if you choose to run it in a non-certified browser.

## <span id="page-6-0"></span>Deployment Models for Email **Deployment Models for Email**<br>Infrastructure Management

Workspace ONE UEM offers two types of deployment models to protect and manage your email infrastructure, the proxy model and the direct model.

You can use either of the following email deployment models along with the email policies that you define in the UEM console, to effectively manage your mobile devices.

- <sup>n</sup> In the proxy deployment model, a separate server called the Secure Email Gateway (SEG) proxy server is placed between the Workspace ONE server and the corporate email server. This proxy server filters all the requests from the devices to the email server and relays the traffic only from the approved devices. This way the corporate email server is protected as it does not directly communicate with the mobile devices.
- n In the direct deployment model, there is no proxy server involved and Workspace ONE UEM communicates directly with the email servers. The absence of proxy server simplifies the installation and configuration steps in this model.

**Note** The proxy deployment model has two variants, the Classic and the SEG v2 platforms. The Classic SEG platform is no longer supported as the SEG V2 platform assures improved performance over the Classic platform. The SEG V2 platform can be installed on an existing SEG server with minimal downtime and during an upgrade, no profile changes or end-user interaction is required.

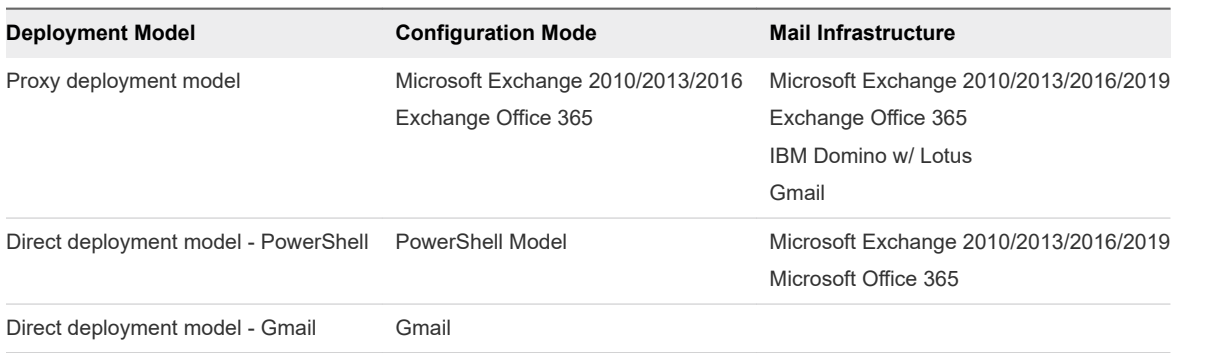

**Note** Workspace ONE UEM only supports the versions of third-party email servers currently supported by the email server provider. When the provider deprecates a server version, Workspace ONE UEM will no longer support integration with the deprecated version.

This chapter includes the following topics:

**Example 3 [Secure Email Gateway Proxy Model](#page-7-0)** 

- <span id="page-7-0"></span>■ Direct Deployment - PowerShell Model
- [Direct Gmail Model](#page-8-0)
- **n** [MEM Deployment Model Matrix](#page-9-0)
- **Norkspace ONE UEM Recommendations**

### Secure Email Gateway Proxy Model

The Secure Email Gateway (SEG) proxy server is a separate server installed in-line with your existing email server to proxy all email traffic going to mobile devices. Based on the settings you define in the UEM console, the SEG Proxy server allows or block decisions for every mobile device it manages.

The SEG Proxy server filters all communication requests to the corporate email server and relays traffic only from approved devices. This relay protects the corporate email server by not allowing any devices to communicate with it.

Install the SEG server in your network so that it is in-line with the email traffic of the corporation. You can also install it in a Demilitarized Zone (DMZ) or behind a reverse proxy. You must host the SEG server in your data center, regardless of whether your Workspace ONE MDM server is in the cloud or on premises.

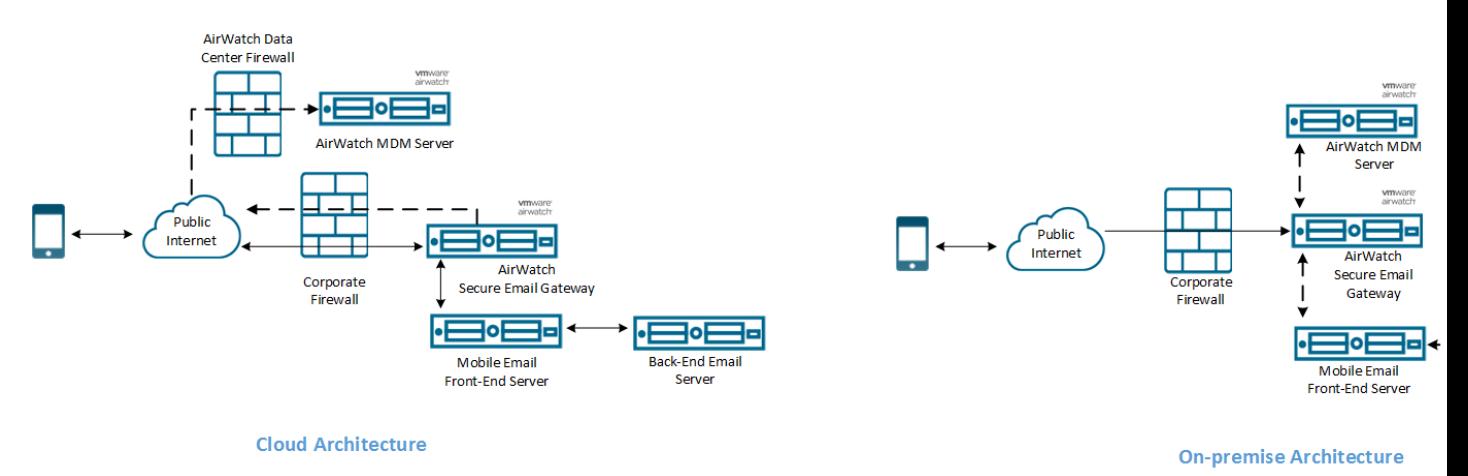

### Direct Deployment - PowerShell Model

In the PowerShell model, Workspace ONE UEM adopts a PowerShell administrator role and issues commands to the Exchange ActiveSync (EAS) infrastructure to permit or deny email access based on the policies defined in the UEM console. PowerShell deployments do not require a separate email proxy server and the installation process is simpler.

PowerShell deployments are for organizations using Microsoft Exchange 2010, 2013, 2016, 2019, or Office 365.

In the setup where Office 365 the cloud email server is used, the Workspace ONE UEM server sets up the PowerShell session directly with the email server.

<span id="page-8-0"></span>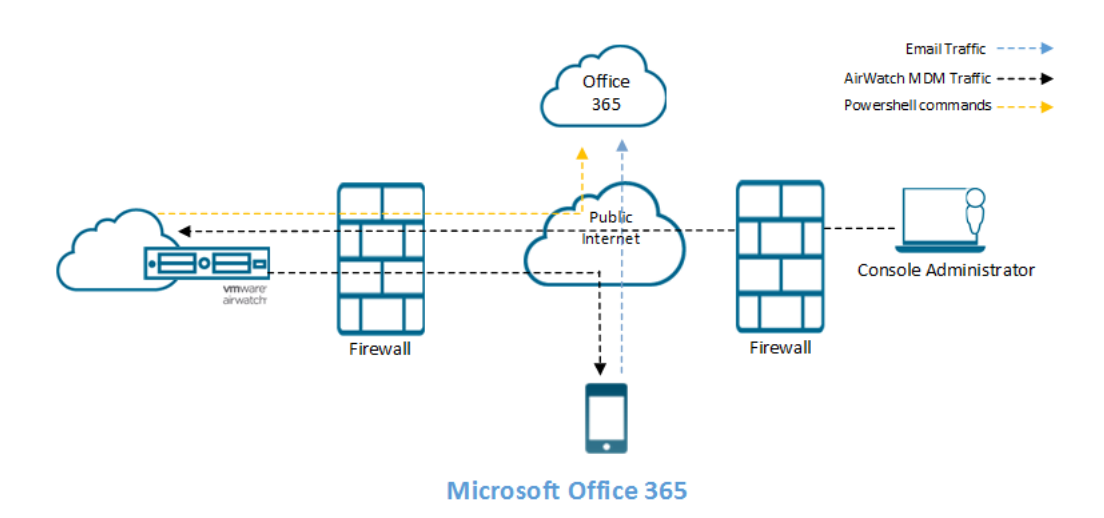

There are two ways in which the PowerShell commands are issued depending on where the Workspace ONE UEM server and Exchange server are located :

- **Norkspace ONE server is on the cloud and the Exchange server is on premise Workspace ONE** UEM server issues the PowerShell commands. The VMware Enterprise Systems Connector sets up the PowerShell session with the email server.
- <sup>n</sup> Workspace ONE UEM server and the email server are on premise Workspace ONE UEM server sets up the PowerShell session directly with the email server. Here, there is no VMware Enterprise Systems Connector server required unless the Workspace ONE UEM server cannot communicate with the email server directly.

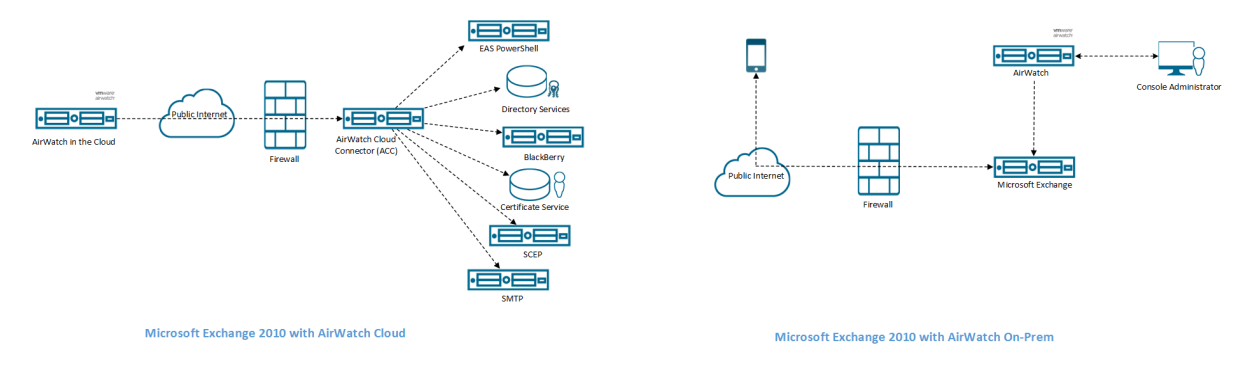

For assistance in choosing between the Secure Email Gateway and PowerShell deployment models, see the Workspace ONE UEM Recommendations section .

### Direct Gmail Model

Integrate Workspace ONE UEM server with Google.

Organizations using the Gmail infrastructure might be familiar with the challenge of securing email endpoints for Gmail and preventing mail from circumventing the secure endpoint. Workspace ONE UEM addresses these challenges by providing a flexible and safe method to integrate your email infrastructure.

In the direct Gmail deployment model, the Workspace ONE UEM server communicates directly with Google.

<span id="page-9-0"></span>Depending on the security needs, you can choose one of the following password configuration models:

- **n** Store the Google password in the Workspace ONE UEM database When the device is noncompliant, Workspace ONE UEM resets the password on Google preventing the user from logging into other device. When the device is back to compliant status, Workspace ONE UEM resets the old password on the Google server and the user can log in using the old password.
- **n** Do not store the Google password from the Workspace ONE UEM database When the device is non-compliant, the email profile is removed from the user's device preventing the user from receiving emails. When the device is back to compliant status, Workspace ONE UEM triggers a new password, sends it to Google and the device through the email profile.

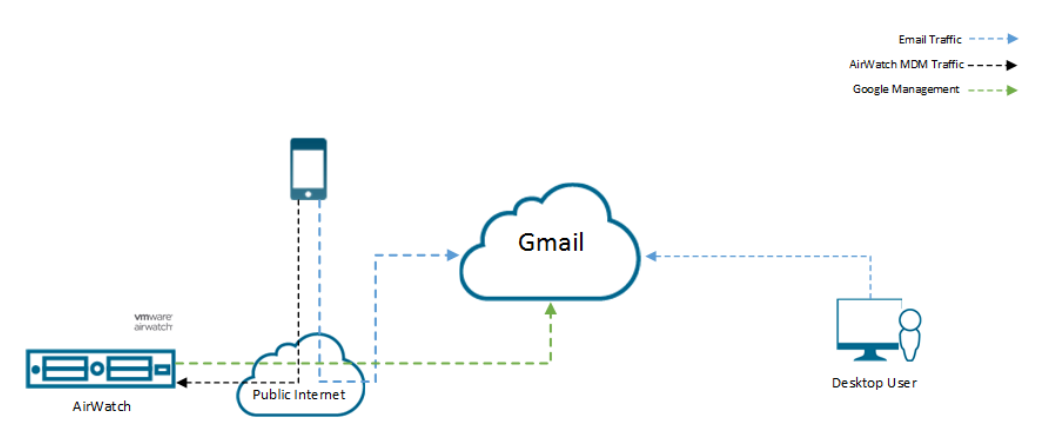

API calls to Google Suite - You can customize the attributes used in API calls to Google Suite by specifying an alternate attribute instead of the user's email address. By default, the user's email address is used. See, [Chapter 7 Configuring User Attribute for MEM Calls to Google Suite.](#page-29-0)

### MEM Deployment Model Matrix

Use the feature matrix below to compare the features available in the different MEM deployment models.

Office 365 requires more configuration for the SEG Proxy model. Workspace ONE UEM recommends the Direct model of integration for Cloud-based email servers. See the Workspace ONE UEM Recommendations section for details.

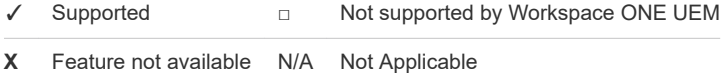

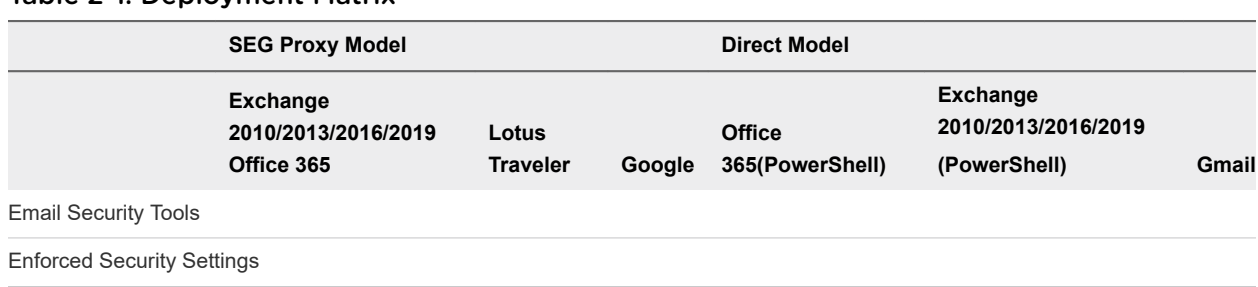

#### Table 2-1. Deployment Matrix

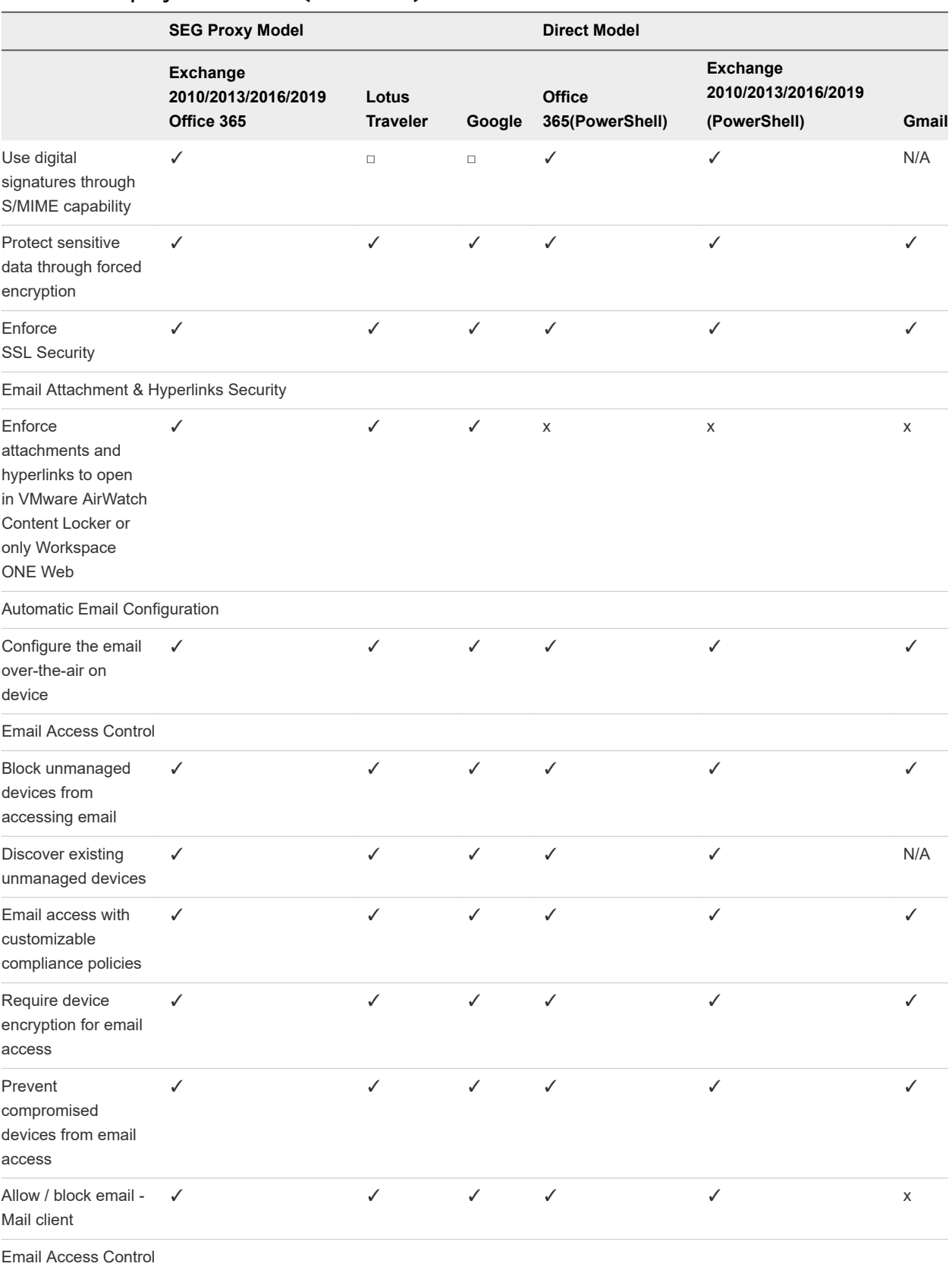

#### Table 2-1. Deployment Matrix (continued)

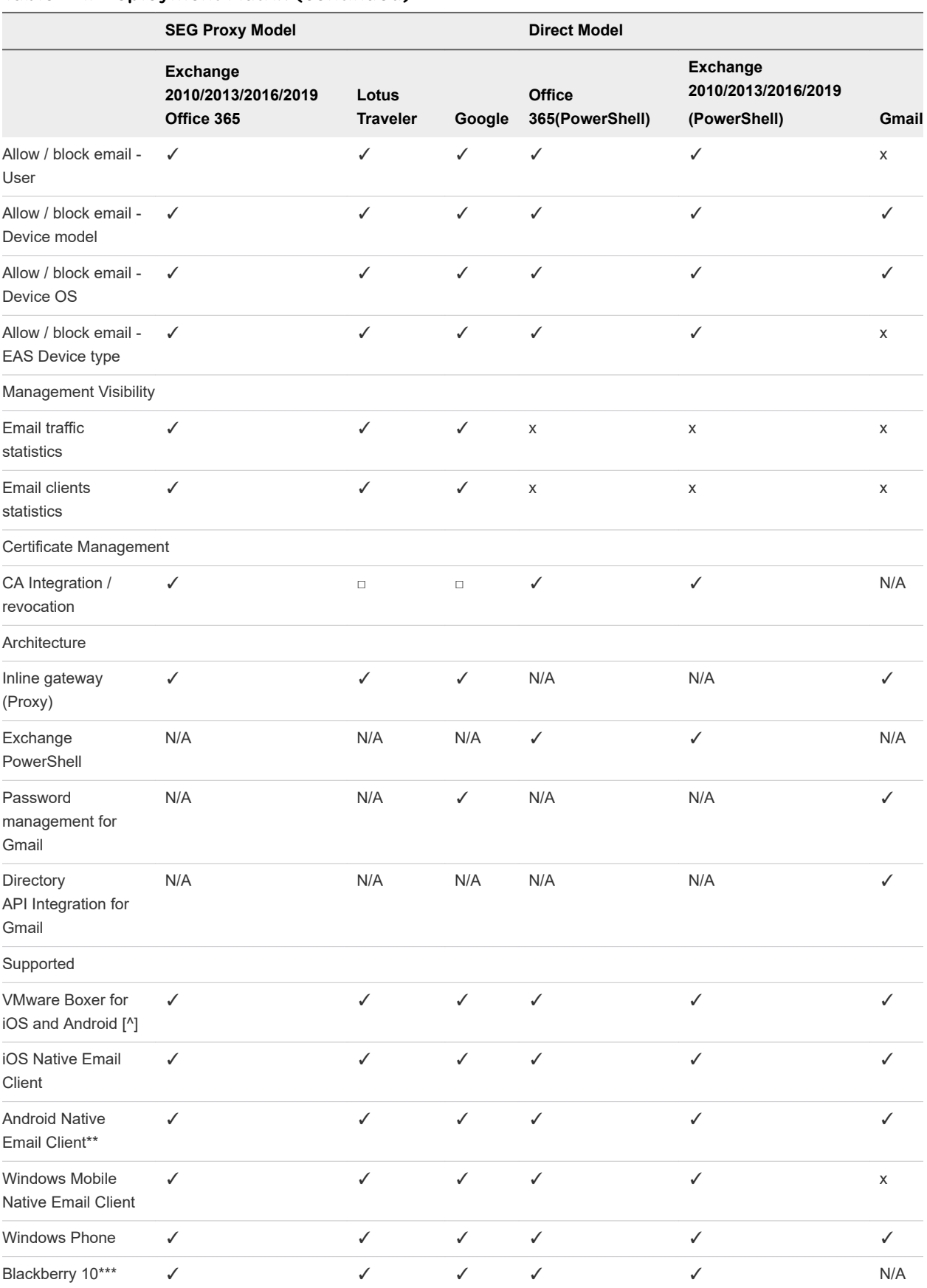

#### Table 2-1. Deployment Matrix (continued)

<span id="page-12-0"></span>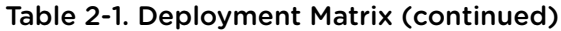

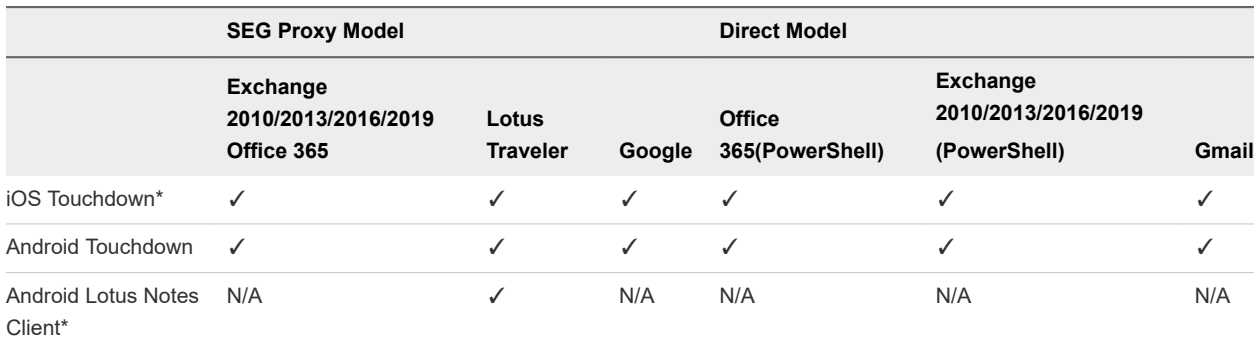

\*Email Attachments & Hyperlinks security is not supported on the Android Lotus Notes client and iOS Touchdown client

\*\*Android native email client supports SAFE, HTC Pro2, LG Optimus Pro, and Intuition devices only

\*\*\*EAS profile is not supported

+ Exchange 2003 is not supported

^ Exchange 2003, Require ActiveSync Profile, and Multi MEM are not supported for Workspace ONE Boxer.

### Workspace ONE UEM Recommendations

The features supported by Workspace ONE UEM and the suitable deployment sizes are listed in this section. Use the decision matrix to choose the deployment that best suits your need.

### Attachment Encryption

With enforced attachment encryption on your mobile devices, Workspace ONE UEM can help keep your email attachments secure without hindering the end users' experience.

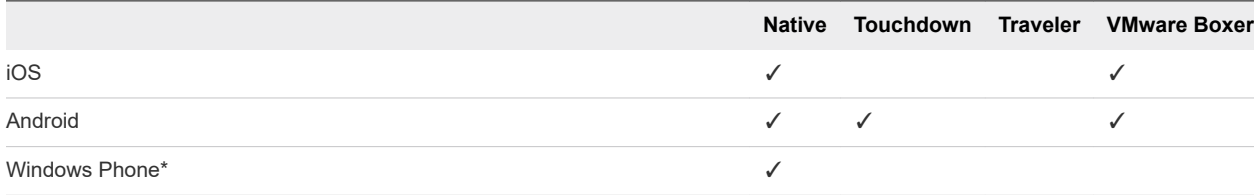

\*If your deployment includes Windows Phone 8/8.1/RT devices, use attachment encryption.

SEG supports attachment encryption and hyperlink transformation on Boxer, only if these features are enabled for the Boxer app configuration on the UEM console. SEG supports attachment encryption with Exchange 2010/2013/2016/2019

and Office 365.

### Email Management

The list gives you the greatest level of security with the easiest deployment and management.

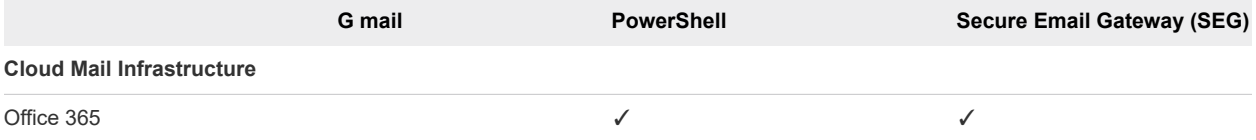

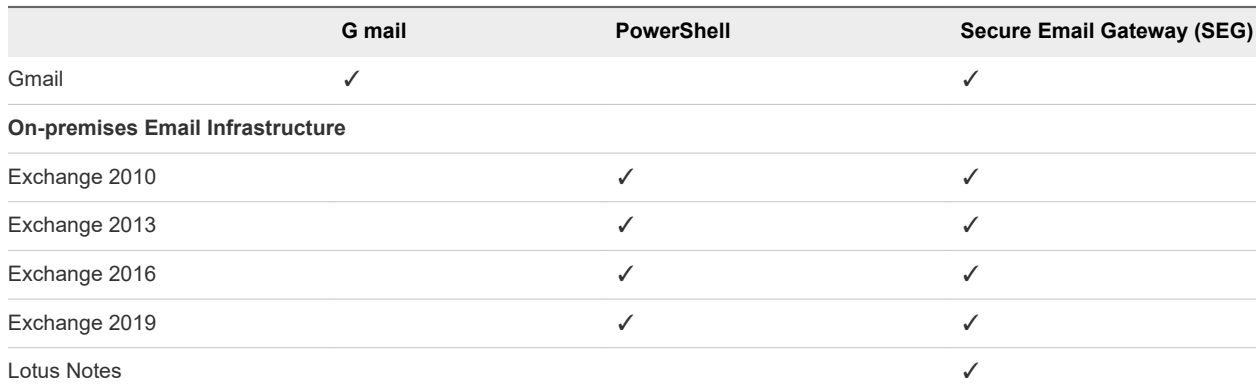

**^**Use the Secure Email GatewaySecure Email Gateway (SEG) for all on-premises email infrastructures with deployments of more than 100,000 devices. For deployments of less than 100,000 devices, using PowerShell is another option for your email management. Refer to the Secure Email Gateway vs. PowerShell Decision Matrix.

**\*\***The threshold for PowerShell implementations is based on the most recent set of completed performance tests, and can change on a release by release basis. Deployments up to 50,000 devices can expect reasonably quick sync and run compliance time frames (less than three hours). As the deployment size expands closer to 100,000 devices, then administrators can expect the sync and run compliance processes to continue to increase in the 3–7 hour time frame.

### Secure Email Gateway vs PowerShell Decision Matrix

The matrix informs you about the deployment features of SEG and PowerShell to help you choose which deployment suits your need.

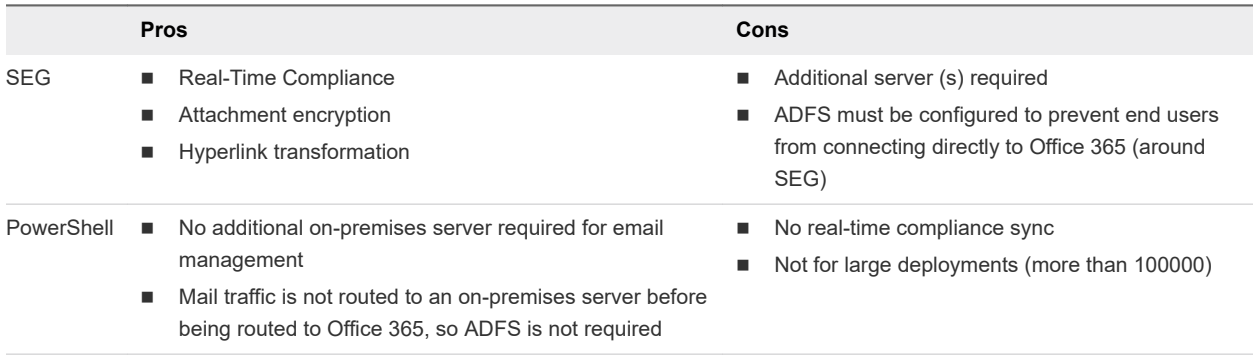

Microsoft suggests using Active Directory Federated Services (ADFS) for preventing direct access to Office 365 email accounts.

## <span id="page-14-0"></span>Email Migration to Workspace Email Migration to Workspace<br>ONE UEM

You can migrate your email to a Mobile Email Management (MEM) model using Workspace ONE UEM

By migrating to one of the following MEM models, you can enforce email access control policies ensuring email access is provided only to the approved users and devices:

- **B** Secure Email Gateway (SEG)
- PowerShell
- <sup>n</sup> Gmail

This chapter includes the following topics:

- Migrate to Secure Email Gateway (SEG)
- **n** [Migrate to PowerShell](#page-15-0)
- **n [Integrate Gmail With Workspace ONE UEM](#page-16-0)**
- **[Migrate Devices](#page-16-0)**

### Migrate to Secure Email Gateway (SEG)

Email migration to Secure Email Gateway (SEG) enables users to access emails only through the SEG proxy.

Using SEG enforces email access control policies, giving access only to approved users and devices. Attachment encryption policies ensure data security.

#### Procedure

- **1** Configure SEG at your required organization group under Global in the Workspace ONE UEM console. .
- **2** Download and install SEG..
- **3** Test the SEG functionality using the email compliance policy.
	- a Disable all compliance policies temporarily.
	- b Ask all users to enroll their devices into Workspace ONE UEM.
	- c Provision a new email profile (with the SEG server URL as the hostname) to all the enrolled devices.
- <span id="page-15-0"></span>d Periodically, remind users with unmanaged devices to enroll into Workspace ONE UEM.
- e To block EAS access to the mail server on a specific date, modify firewall (or Threat Management Gateway) rules. It ensures that mobile devices are blocked from accessing the mail server directly.

Existing Webmail, Outlook Web Access (OWA), and other email clients can continue to access the mail server.

### Migrate to PowerShell

You can secure your devices and sync the devices with Exchange or Office 365 for emails by migrating to PowerShell.

PowerShell discovers managed and unmanaged devices and with the help of email access control policies gives access to only approved users and devices.

#### Prerequisites

#### Procedure

- **1** Configure PowerShell integration at your required organization group under Global in the Workspace ONE UEM console.
- **2** Configure the integration with user groups (either custom or pre-defined).
- **3** Test the PowerShell functionality with a subset of users (for example, test users) to ensure the following features work
	- a Syncing with the email server to discover devices.
	- b Access control in real time.
- **4** Disable all compliance policies temporarily.
- **5** Provision a new email profile for all devices that have enrolled into Workspace ONE UEM, with the email server hostname.
- **6** Sync with the email server to discover all devices (managed and unmanaged) that are syncing for email.
- **7** Periodically remind users with unmanaged devices to enroll into Workspace ONE UEM.
- **8** Activate and enforce compliance rules to block email access from all non-compliant devices on a specific date including the unmanaged devices.
- **9** Set up the email server to block all devices by default.
- **10** Sync with the email server to retrieve a list of allowed and blocked devices (as a result of the previous policy change) and **Run Compliance** against these devices.

The Email Dashboard displays the list of unmanaged devices as blocked and managed devices that are allowed for email.

#### <span id="page-16-0"></span>What to do next

Workaround for Boxer Flexible Deployment:

The Flexible Deployment feature of Boxer enables you to create different assignments for smart groups in your Organization Group.

If PowerShell is being used for Email Management, then when migrating between Exchange environments or to Office 365, email access might be blocked for Boxer. To avoid blocking email access, create a Device Access Rule in Exchange to allow Workspace ONE UEM managed Workspace ONE Boxer configurations.

You can follow the steps below to configure a device access rule for Office 365 to allow email access to devices installed with Boxer:

- 1 Log in to the Exchange Control Panel.
- 2 Select **Mobile**.
- 3 To add a rule, select the '+' icon under **Device Access Rules**.
- 4 From the Device family, select **browse**, and then select **BoxerManagediPhone**, **BoxerManaged iPad**, or **BoxerManagedAndroid**. Select **OK**. Repeat this step for other Boxer Managed devices.
- 5 From **Only this model**, select **All models**.
- 6 Select **Allow access** for the rule.

To prevent the compliance restriction during MEM migration, follow the preceding instructions on other Exchange versions.

### Integrate Gmail With Workspace ONE UEM

By migrating to Gmail, you can sync your devices with the Gmail server. You can integrate your Gmail with or without aSecure Email Gateway (SEG) or directly with the Directory APIs.

#### Procedure

- **1** Enable the Single Sign On (SSO) option on Gmail or create the Service Account certificate.
- **2** Configure the Gmail integration from the Workspace ONE UEM console using the MEMMEM configuration wizard.
- **3** Provision EAS profiles to users with the new randomized password. Devices that do not receive this profile are automatically blocked from accessing Gmail.

### Migrate Devices

You can migrate devices across organization groups and MEM deployments using Workspace ONE UEM.

#### Procedure

**1** In the Workspace ONE UEM console, navigate to **Email Dashboard**.

- **2** Filter the managed devices that are under your present MEM deployment.
- **3** In the **List View** page, select all the devices and select **Administration > Migrate Devices** from the drop-down menu.
- **4** On the **Migrate Devices Confirmation** page, enter the given key code to confirm the migration and select the configuration to which you want to deploy the devices.

#### **5** Click **Continue**.

After completing the above steps, Workspace ONE UEM automatically removes the earlier Exchange ActiveSync (EAS) profile and pushes the new EAS profile with the target deployment group. The device then connects to its new deployment group. The updated *memconfigID* for the device is displayed on the Email Dashboard.

## <span id="page-18-0"></span>Configuring Mobile Email Configuring Mobile Email<br>Management Deployment

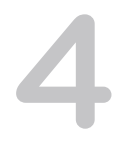

Integrate your email infrastructure in a few simple steps using the Mobile Email Management (MEM) configuration wizard.

MEM can only be configured at a parent organization group and cannot be overridden at a child organization group. One MEM configuration can be associated with a single or multiple Exchange ActiveSync (EAS) profiles.

#### Procedure

- **1** Navigate to **Email** > **Settings**, and then select **Configure**.
- **2** Select the deployment model and then select the email type. Select **Next**.
	- a If Proxy is the deployment model, select the email type.
		- Exchange
			- Google
			- **n** IBM Notes
	- b If Direct is the deployment model, select the email type.
		- **Exchange**
		- **n** Google App with Direct API
		- Google App using Password Provisioning Select With Password Retention or Without Password Retention as the Gmail Deployment Type.

For more information on the deployment methods, see the Email Deployment Types section.

- **3** Enter the details for the chosen deployment type.
	- **n** For SEG deployments:
		- a Enter a friendly name for this deployment.
		- b Enter the SEG proxy server details.
	- For PowerShell deployments:
		- a Enter a friendly name for this deployment.
		- b Enter the details of the PowerShell server, authentication, and sync settings.
- **For Gmail:** 
	- a Enter a friendly name for this deployment.
	- b Enter the details of the Gmail settings, authentication, Gmail Directory APIs Integration, and SEG proxy settings.
- **4** Associate a template EAS profile with the MEM deployment and select **Next**.
	- a Create a template EAS profile for this deployment.

New template profiles are not published to devices automatically. You can publish profiles to your devices from the Profiles page.

b Associate an existing profile to this deployment.

This is mandatory if more than one MEM deployment is to be configured at a single organization group.

The **MEM Config Summary** page displays the configuration details.

- **5 Save** the settings.
- **6** Once saved, you can add the advanced settings to this deployment.
	- a Select the **Advanced** icon **f** corresponding to your deployment.
	- b Configure the available settings for the user mailboxes as per requirement in the **Mobile Email Management Advanced Configuration** page.
	- c Select **Save**.

#### What to do next

To configure multiple MEM deployments, select **Add** (available on the **Mobile Email Management Configuration** main page) and perform steps 2–7.

In a SEG deployment, you may assign a particular configuration as the default using the option **Set as**

**default** available under  $\frac{•}{•}$ .

Mobile Email Management Configuration

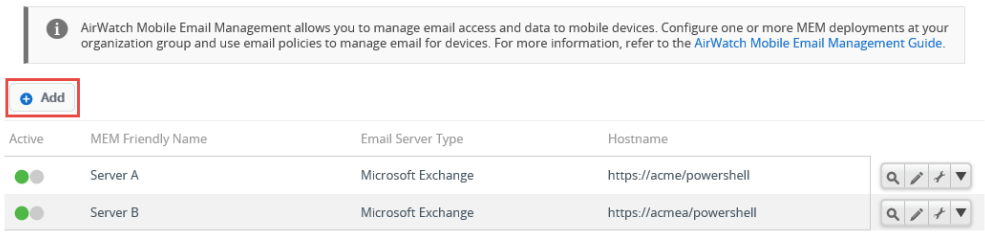

#### **Note**

- You should create mutually exclusive user groups when connecting multiple PowerShell environments to the same Exchange server.
- **n** Use different domains in the configuration when connecting multiple Gmail environments.
- **n** Consider connecting SEG and PowerShell integration to the same email environment only during migration of MEM deployments with appropriate settings. Workspace ONE Support can help you with this implementation.

## <span id="page-21-0"></span>Device Assignment to Mobile Device Assignment to Mobile<br>Email Management

Device enrollments, assignment of email profiles to devices, and change in the device compliance status impacts. MEM configurations are assigned to devices based on the EAS profiles present on the devices. The Managed and Require ActiveSync Profile compliance policies ensures that unmanaged and manual configurations remain unpermitted.

### Devices with Exchange Active Sync (EAS) profile

When a device with an EAS profile associates to a particular MEM configuration, Workspace ONE UEM sends policy updates to that MEM configuration. This feature facilitates migrations and multiple MEM configurations where one or more email environments are managed.

Regardless of the email client, all Google MEM models require an EAS profile. For new installs, associating an EAS profile to a MEM configuration is mandatory. For upgrades, an admin has to associate an EAS profile to the MEM configuration upon completion of the upgrade process.

#### **SEG Proxy Integrated**

Workspace ONE UEM sends a broadcast message to all the MEM configurations of the organization group to which the device has enrolled. This message states the compliance status of the device. When compliance changes, an updated message is sent. When the device connects to a particular SEG server, the SEG recognizes the device from the broadcast message sent earlier. The SEG Proxy then reports the device as discovered to VMware AirWatch. Workspace ONE UEM then associates the device with the MEM Configuration for SEG and displays it on the Email Dashboard.

If multiple SEG servers are load balanced, single policy broadcast messages apply to only one SEG. This includes the messages sent from the Workspace ONE UEM console to SEG upon enrollment, compliance violation, or correction. Use Delta Sync with a refresh interval of ten minutes to facilitate newly enrolled or compliant devices. These devices experience a waiting period of maximum ten minutes before email begins to sync.

Benefits:

- Updated policies from the same API source for all SEG servers.
- Smaller performance impact on API server.
- Reduced implementation or maintenance complexity compared to the SEG clustering model.
- Fewer failure points as each SEG is responsible for its own policy sets.
- Improved user experience.

#### <span id="page-22-0"></span>**PowerShell Integrated**

PowerShell MEM configurations behave the same as SEG in terms of policy updates. For migrations to PowerShell, it is important that new profiles are associated to the PowerShell MEM configuration. Associating a new profile reduces unnecessary communication with the previous MEM configuration.

#### **Gmail Integrated**

Profiles are required for this type of deployment except when integrating with Google Directory APIs. Unless the devices are provisioned with the profiles, the configured Gmail deployment does not identify or manage the device.

This chapter includes the following topics:

**Synchronize Devices** 

### Synchronize Devices

Use MEM to synchronize devices associated with an organization group.

Once you configure a Mobile Email Management (MEM) deployment, the devices of the associated organization group syncs up with MEM. You can view the status of the devices and other details on the **Email Dashboard** page of the Workspace ONE UEM console.

The devices appear on the dashboard depending on the deployment models the devices are assigned to.

- **EXEG SEG Proxy Devices managed with the SEG Proxy appear on the dashboard when the SEG Proxy** reports the device as connected and managed.
- **n** PowerShell Devices managed with PowerShell appear on the dashboard when Workspace ONE UEM sends a PowerShell cmdlet, allowing the device to connect to email.
- **n** Gmail Devices managed with Gmail appear on the Dashboard when the Workspace ONE UEM EAS profile is queued up for the device.

The Email Dashboard shows one of the following statuses:

- <sup>n</sup> **Managed Assigned** Enrolled devices with identified *memconfigID*.
- <sup>n</sup> **Managed Unassigned** Enrolled devices for which the *memConfigID* has not yet been identified through profile assignment or auto discovery.
- **n** Unmanaged Discovered Devices that are not yet enrolled in Workspace ONE UEM and a specific MEM configuration at the organization group that has discovered them.

## <span id="page-23-0"></span>**Configuring Email Profiles**

To deploy EAS Mail using Native Mail Client (Android (Legacy)), create a configuration profile for the Native Mail Client.

#### Procedure

- **1** Navigate to **Devices > Profiles & Resources > Profiles > Add > Add Profile > Android (Legacy)**.
- **2** Select **Device** to deploy your profile to a device.
- **3** Configure the profile's **General** settings. These settings determine how the profile deploys and who receives it.
- **4** Select the **Exchange ActiveSync** payload.
- **5** Configure Exchange ActiveSync settings.

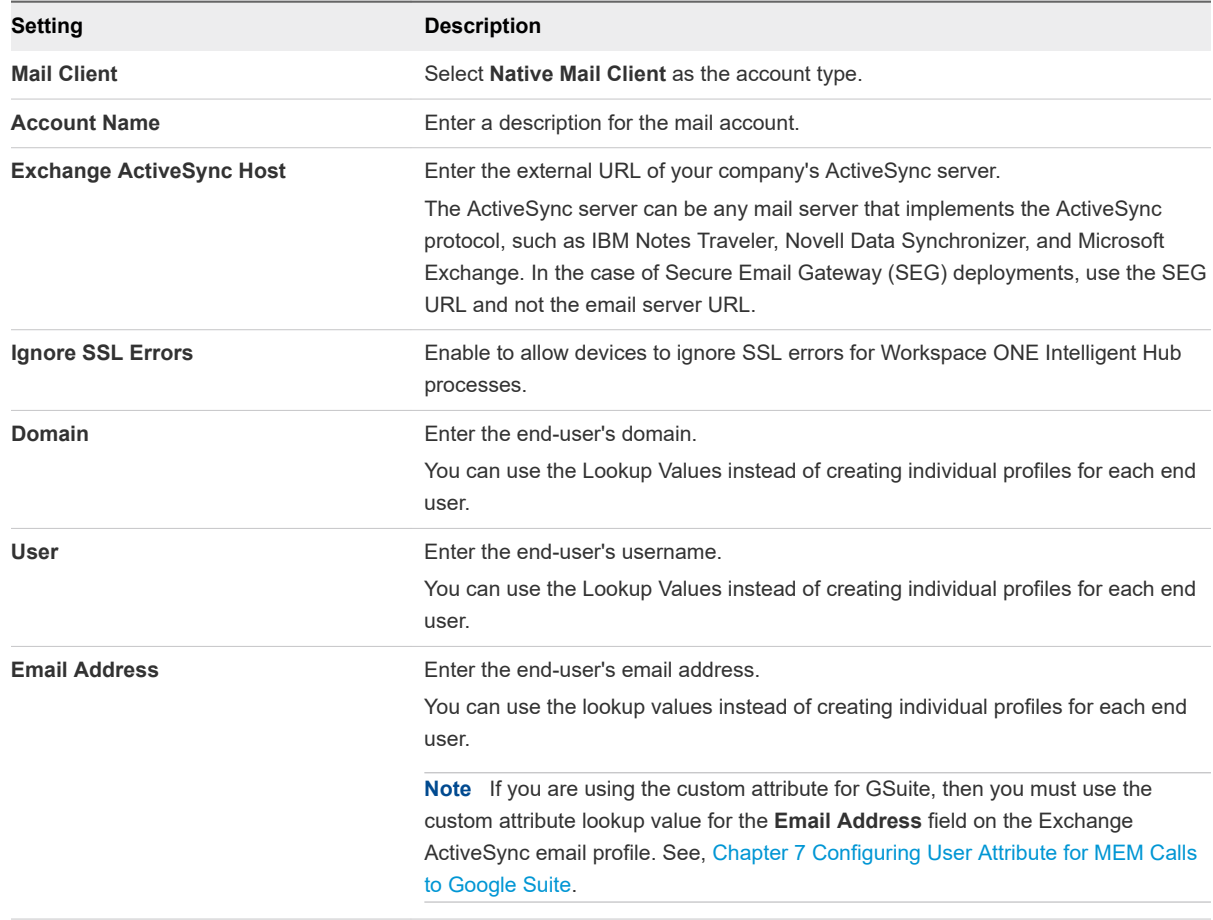

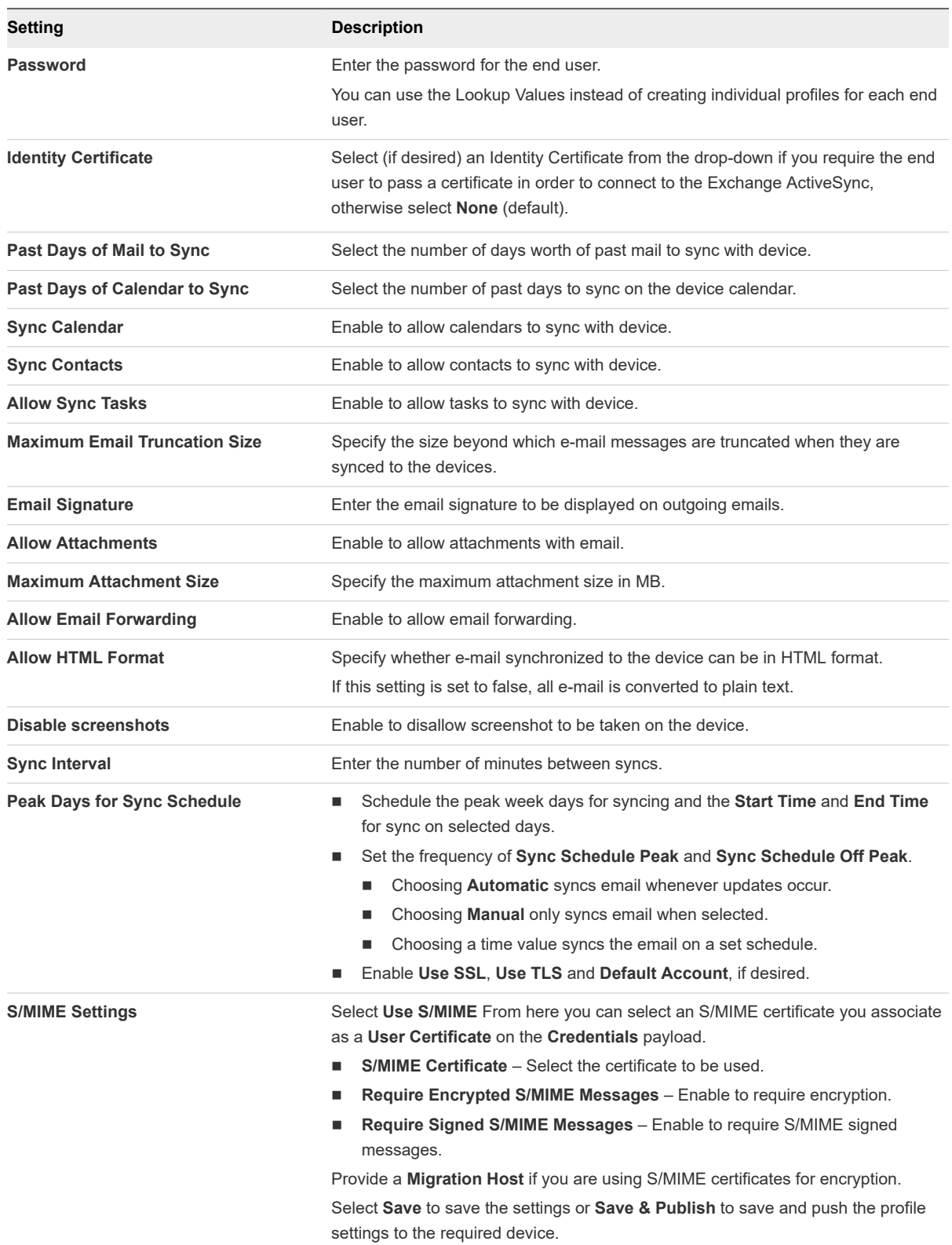

**6** Select **Save** to save the settings or **Save & Publish** to save and push the profile settings to the required device.

### <span id="page-25-0"></span>Configure an EAS Mail Profile for the Native Mail Client

Create an email configuration profile for the native mail client on iOS devices.

#### Procedure

- **1** Navigate to **Devices > Profiles & Resources > Profiles > Add.** Select **Apple iOS**.
- **2** Configure the profile's **General** settings.
- **3** Select the **Exchange ActiveSync** payload.
- **4** Select **Native Mail Client** for the **Mail Client**. Fill in the **Account Name** text box with a description of this mail account. Fill in the **Exchange ActiveSync Host** with the external URL of your company's ActiveSync server.

The ActiveSync server can be any mail server that implements the ActiveSync protocol, such as Lotus Notes Traveler, Novell Data Synchronizer, and Microsoft Exchange. In the case of Secure Email Gateway (SEG) deployments, use the SEG URL and not the email server URL.

- **5** Select the **Use SSL** check box to enable Secure Socket Layer use for incoming email traffic.
- **6** Select the **S/MIME** check box to use more encryption certificates. Prior to enabling this option, ensure you have uploaded necessary certificates under **Credentials** profile settings.
	- a Select the **S/MIME Certificate** to sign email messages.
	- b Select the **S/MIME Encryption Certificate** to both sign and encrypt email messages.
	- c Select the **Per Message Switch** check box to allow end users to choose which individual email messages to sign and encrypt using the native iOS mail client (iOS 8+ supervised only).
- **7** Fill in the **Login Information** including **Domain Name, Username and Email Address** using look-up values. Look-up values pull directly from the user account record. To use the {EmailDomain}, {EmailUserName} {EmailAddress} look-up values, ensure your Workspace ONE UEM user accounts have an email address and email user name defined.
- **8** Leave the **Password** field empty to prompt the user to enter a password.
- **9** Select the **Payload Certificate** to define a certificate for cert-based authentication after the certificate is added to the **Credentials** payload.
- **10** Configure the following **Settings and Security** optional settings, as necessary:
	- a **Past Days of Mail to Sync** Downloads the defined amount of mail. Note that longer time periods will result in larger data consumption while the device downloads mail.
	- b **Prevent Moving Messages** Disallows moving mail from an Exchange mailbox to another mailbox on the device.
	- c **Prevent Use in 3rd Party Apps** Disallows other apps from using the Exchange mailbox to send message.
	- d **Prevent Recent Address Syncing** Disables suggestions for contacts when sending mail in Exchange.
- <span id="page-26-0"></span>e **Prevent Mail Drop** – Disables use of Apple's Mail Drop feature.
- f (iOS 13) **Enable Mail** Enables the configuration of a separate Mail app for the Exchange account.
- g (iOS 13) **Allow Mail toggle** If disabled, prevents the user to toggle Mail on or off.
- h (iOS 13) **Enable Contacts** Enables the configuration of a separate Contacts app for the Exchange account.
- i (iOS 13) **Allow Contacts toggle** If disabled, prevents the user to toggle Contacts on or off.
- j (iOS 13) **Enable Calendars** Enables the configuration of a separate Calendar app for the Exchange account.
- k (iOS 13) **Allow Calendars toggle** If disabled, prevents the user to toggle Calendars on or off.
- l **Enable Notes** Enables the configuration of a separate Notes app for the Exchange account.
- m (iOS 13) **Allow Notes toggle** If disabled, prevents the user to toggle Notes on or off.
- n (iOS 13) **Enable Reminders** Enables the configuration of a separate Reminders app for the Exchange account
- o (iOS 13) **Allow Reminders toggle** If disabled, prevents the user to toggle Reminders on or off.
- **11** Assign a **Default Audio Call App** that your Native EAS account will use to make calls when you select a phone number in an email message.
- **12** Select **Save and Publish** to push the profile to available devices.

### Exchange ActiveSync Profile (Windows Desktop)

The Exchange ActiveSync profiles enable you to configure your Windows Desktop devices to access your Exchange ActiveSync server for email and calendar use.

Use certificates signed by a trusted third-party certificate authority (CA). Mistakes in your certificates expose your otherwise secure connections to potential man-in-the-middle attacks. Such attacks degrade the confidentiality and integrity of data transmitted between product components, and might allow attackers to intercept or alter data in transit.

The Exchange ActiveSync profile supports the native mail client for Windows Desktop. The configuration changes based on which mail client you use.

### Removing Profile or Enterprise Wiping

If the profile is removed using the remove profile command, compliance policies, or through an enterprise wipe, all email data is deleted, including:

- **No. User account/login information.**
- **n** Email message data.
- Contacts and calendar information.

<span id="page-27-0"></span>**n** Attachments that were saved to the internal application storage.

### Username and Password

If you have email user names that are different than user email addresses, you can use the **{EmailUserName}** text box, which corresponds to the email user names imported during directory service integration. Even if your user user names are the same as their email addresses, use the **{EmailUserName}** text box, because it uses email addresses imported through the directory service integration.

### Configure an Exchange ActiveSync Profile (Windows Desktop)

Create an Exchange ActiveSync profile to give Windows Desktop devices access to your Exchange ActiveSync server for email and calendar use.

**Note** Workspace ONE UEM does not support Outlook 2016 for Exchange ActiveSync profiles.

#### Procedure

- **1** Navigate to **Devices > Profiles > List View > Add** and select **Add Profile**.
- **2** Select **Windows** and choose **Windows Desktop** as the platform.
- **3** Select **User Profile**.
- **4** Configure the profile **General** settings.
- **5** Select the **Exchange ActiveSync** payload.
- **6** Configure the Exchange ActiveSync settings:

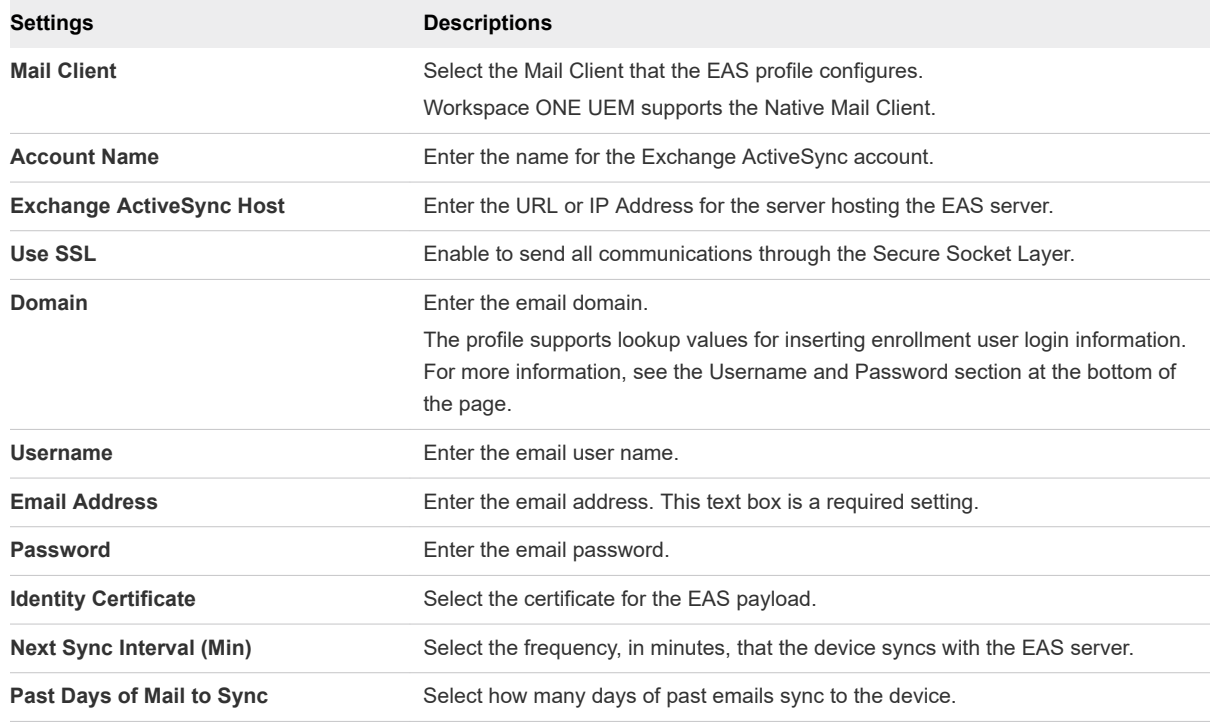

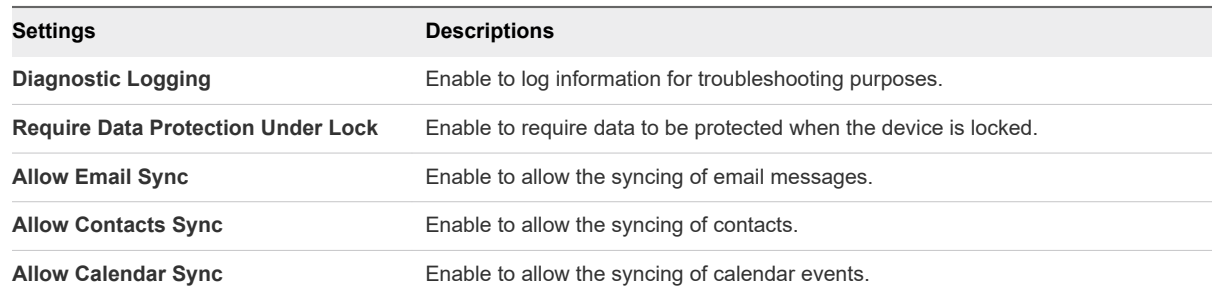

**7** Select **Save** to keep the profile in the Workspace ONE UEM console or **Save & Publish** to push the profile to the devices.

## <span id="page-29-0"></span>Configuring User Attribute for Configuring User Attribute for<br>MEM Calls to Google Suite

Gmail deployments, by default, use the Google APIs to manage access to Gmail. You can identify the enrollment user with the user's email address while sending commands to Google. Alternatively, an administrator can also select an Active Directory custom attribute instead of the user's email address to identify the user at Google. This custom attribute can be used when the Google email address is located in a custom attribute field of the customer's Active Directory. The custom attribute settings are applicable to Google Apps using Password Provisioning, Google Apps with Direct API, and SEG V2 with Automatic Password Provision deployment methods.

#### Procedure

- **1** Navigate to **Accounts > Administrators > Administrator Settings > Directory Services > User**. The Workspace ONE UEM administrator can map the custom attribute values and use the mapping value from the customers Active Directory.
- **2** Enable the custom attribute in the **Directory Services** page, enter a mapping value, and synchronize the Active Directory users to update the enrollment user custom attribute. For more information about enabling the custom attribute, see Map Directory Services User Information in Directory Service Integration guide.
- **3** Navigate to **Email > Email settings** and select **Configure**. Configure the platform gateway and select **Next**.
- **4** In the **Add Email Configuration** page, select the deployment model as **Direct**, email type as **Google Apps with Direct API** and select **Next**.
- **5** Enter a friendly name for this deployment in the Deployment page. Enter the details of the Gmail settings, authentication, Gmail Directory APIs Integration, and SEG proxy settings.
- **6** Enter **Google User Email Address**. The default value for Google User Email Address is Email Address. An administrator can select a custom attribute instead of the default email address.
- **7** Configure email profiles. See [Chapter 6 Configuring Email Profiles .](#page-23-0)

### Example:

You can use the custom attribute when the Google email address is located in a custom attribute field of the customer's Active Directory.

## <span id="page-30-0"></span>Enable Certificate-Based Email 8

Using certificates over the standard username and password credentials have certain benefits as the certificates provide stronger authentication against unauthorized access. It also eliminates the need for end users to enter in a password or renew one every month. Sensitive emails between recipients can be encrypted through S/MIME or prove your identity through a message signature.

#### Procedure

- **1** Navigate to **Devices > Profiles & Resources > Profiles**.
- **2** Select **ADD > Add Profile** and then select the required platform.
- **3** Choose the **Credentials** profile setting and configure it.
	- a For **Credential Source**, select any from the available list.
		- **n** Upload Upload a certificate and enter a name for the certificate.
		- **Defined Certificate Authority** Select the CA and the certificate template from the dropdown menu for your organization group.

The certificate authorities and the templates are added for an organization group at **Devices > Certificates > Certificate Authorities**.

- b For **User Certificate**, select the type of S/MIME certificate.
	- S/MIME Signing Certificate
	- **n** S/MIME Encryption Certificate
- **4 Save & Publish** the settings.

## <span id="page-31-0"></span>Configure Email Access Control Configure Email Access Control<br>Enforcement

Configure access control to provide secure access to your email infrastructure.

### Email Compliance Policies

Once email has been deployed, you can further protect your mobile email by adding access control. The access control feature allows only secure and compliant devices to access your mail infrastructure. The access control is enforced with the help of email compliance policies.

Email compliance policies enhance security by restricting email access to non-compliant, unencrypted, inactive, or unmanaged devices. These policies allow you to provide email access to only the required and approved devices. Email policies also restrict email access based on the device model and the operating systems.

These policies are categorized as General Email Policies, Managed Device Policies, and Email Security Policies. The different policies that fall under each category and the deployments to which they are applicable are listed in the table.

The following table lists the supported email compliance policies.

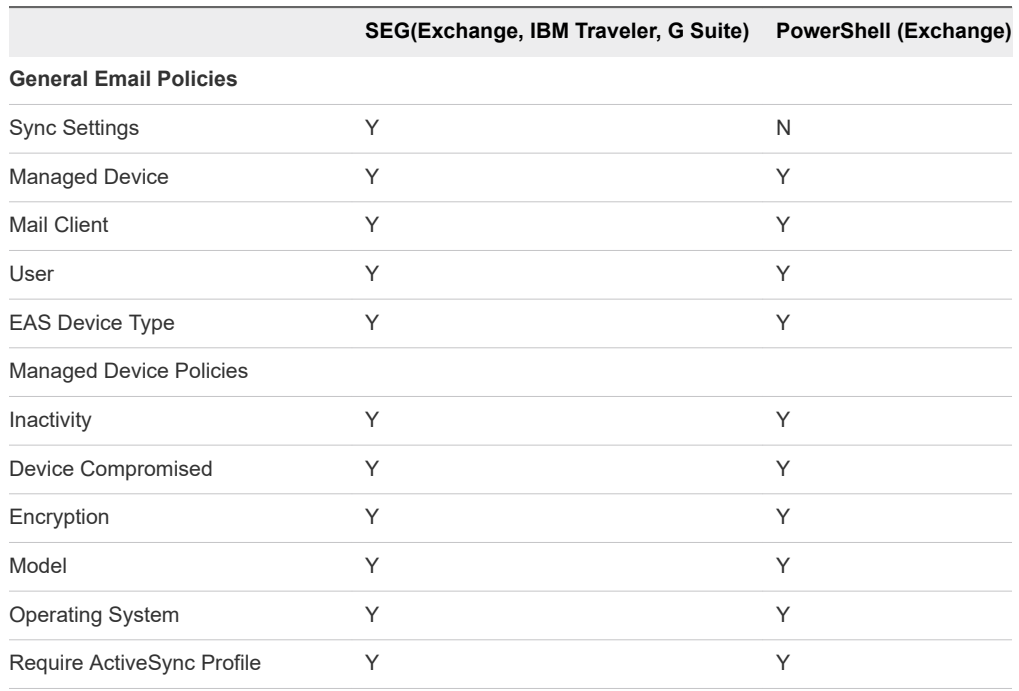

#### Table 9-1. Supported Email Compliance Policies

#### <span id="page-32-0"></span>Table 9-1. Supported Email Compliance Policies (continued)

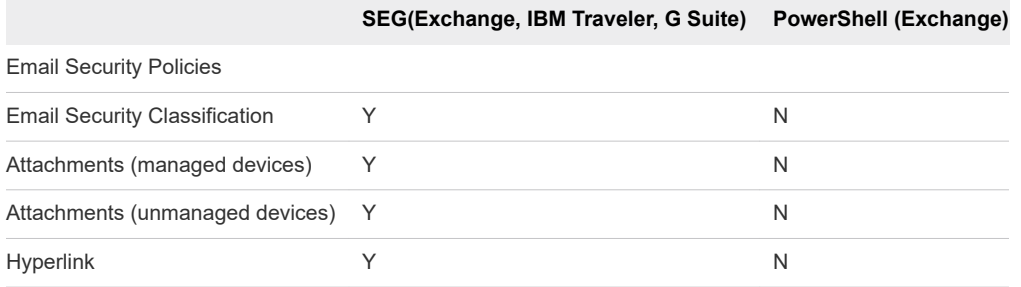

This chapter includes the following topics:

- Activate an Email Compliance Policy
- **[Email Content, Attachments & Hyperlinks Protection](#page-34-0)**
- **[Enable Email Security Classification](#page-35-0)**
- **n** [Enable Email Attachment Protection](#page-35-0)
- **[Enable Hyperlink Protection](#page-37-0)**

### Activate an Email Compliance Policy

The email compliance policies available on the Workspace ONE UEM console are General Email Policies, Managed Device Policies, and Email Security Policies. You can activate any of these email compliance policies or edit the rules for these email policies to allow or block the devices.

#### Procedure

- **1** Navigate to **Email > Compliance Policies**.
- **2** Use the edit policy icon under the **Actions** column to edit any of the rules for a policy.

**General Email Policies** enforce policies on all devices accessing email. When you choose a user group, the policy applies to all the users of that group.

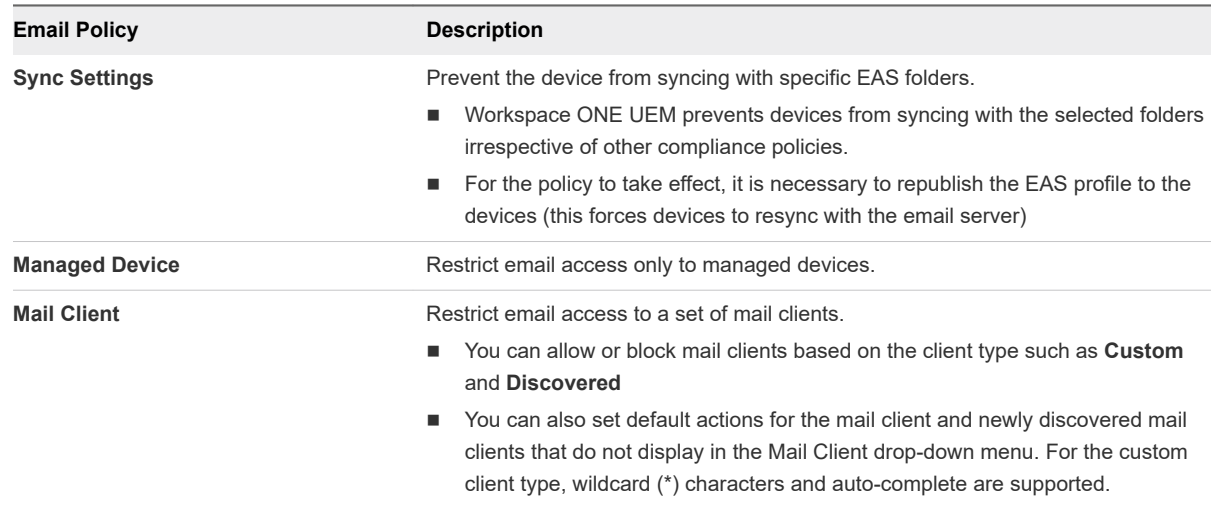

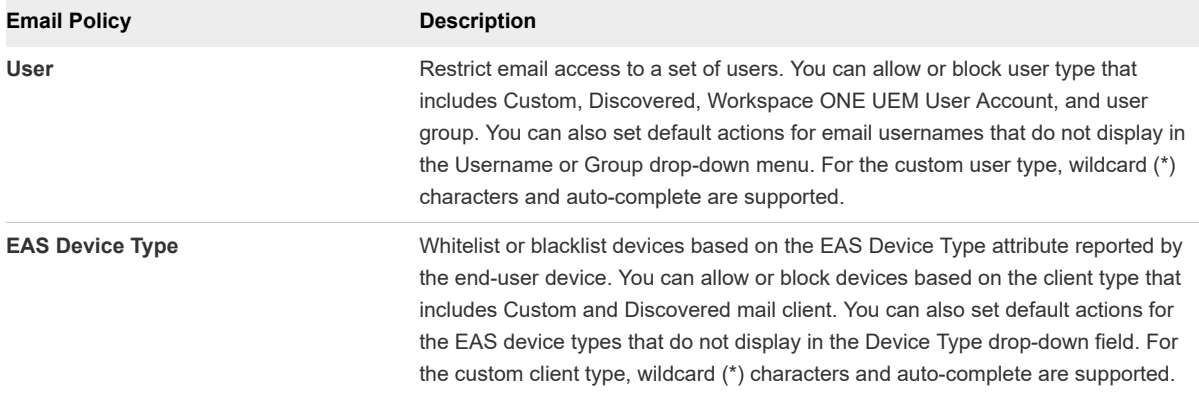

**Managed Device Policies** enforce policies on managed devices accessing email.

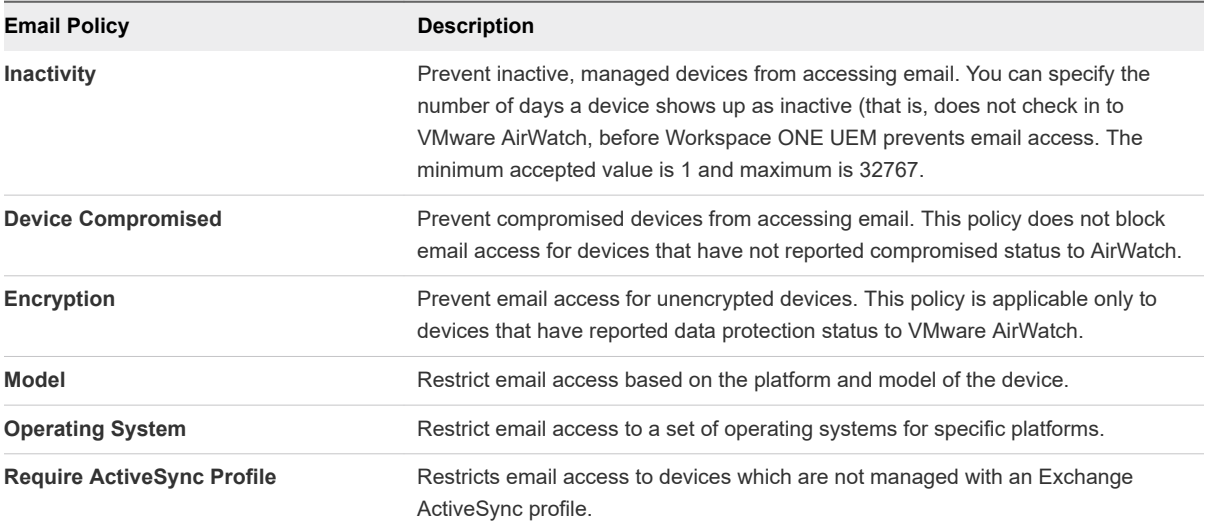

**Email Security Policies** enforce policies on attachments and hyperlinks. This policy is applicable for SEG deployments only. For more information, see [Email Content, Attachments & Hyperlinks](#page-34-0) [Protection](#page-34-0).

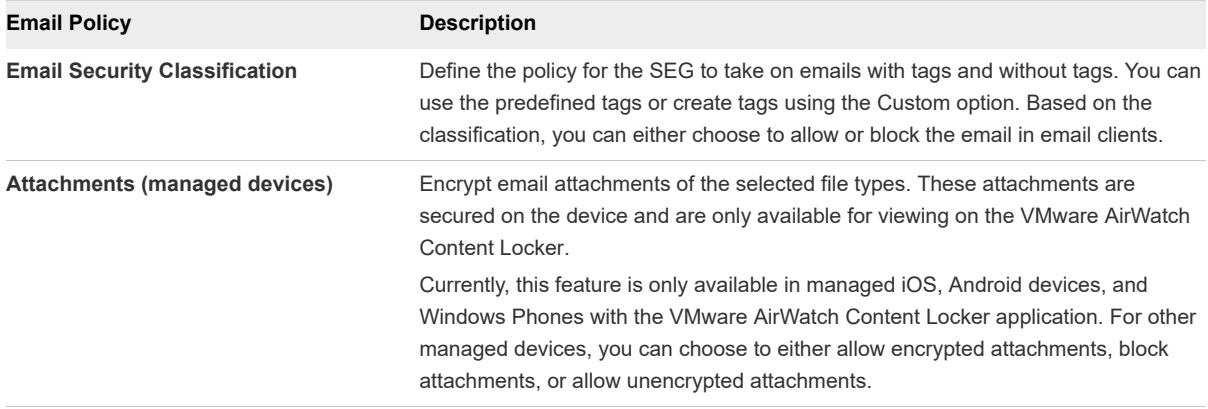

<span id="page-34-0"></span>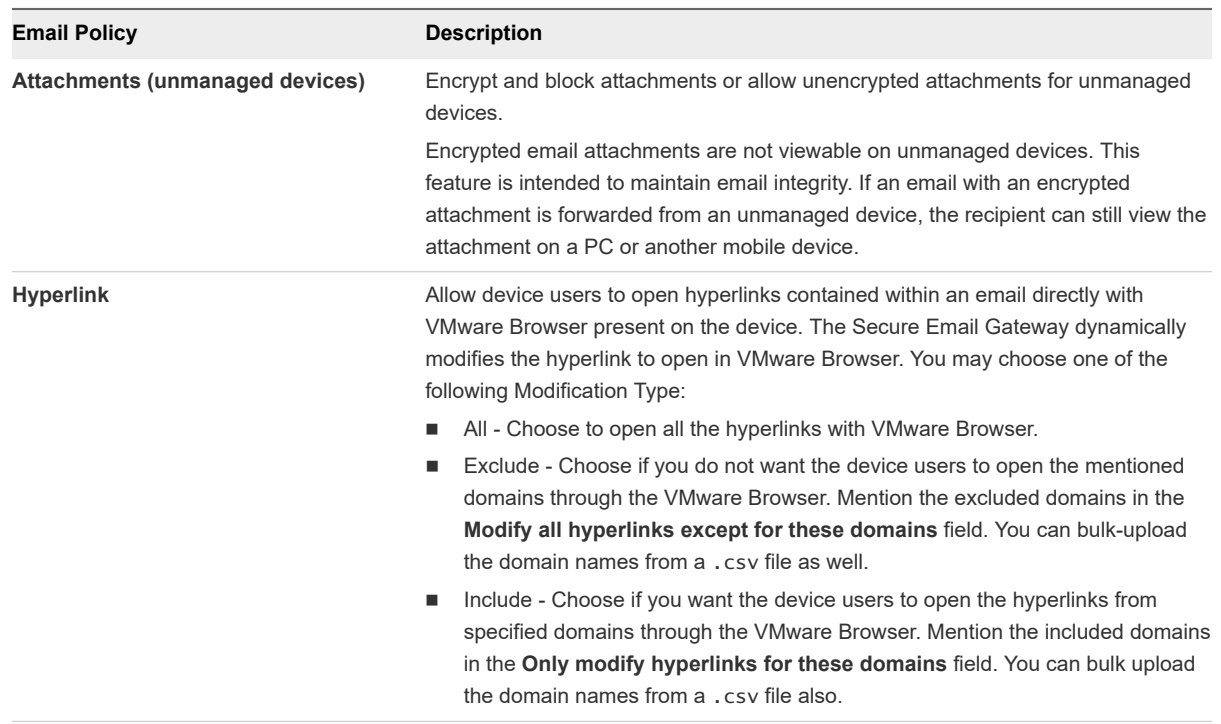

- **3** Create your compliance rule and **Save**.
- **4** Select the gray circle under the **Active** column to activate the compliance policy.

A page appears with a key code.

**5** Enter the key code in the corresponding field and select **Continue**.

The policy is activated and shows a green colored circle under the **Active** column.

### Email Content, Attachments & Hyperlinks Protection

Secure email using Workspace ONE UEM Web, and Workspace ONE UEM Content.

Workspace ONE UEM helps you protect and control the mobile email attachments that are vulnerable to data loss for both managed and unmanaged devices. Workspace ONE UEM allows device users to open hyperlinks in an email directly with Workspace ONE Web present on the device. The Secure Email Gateway dynamically modifies the hyperlink to open in Workspace ONE Web.

You must have installed the following applications before you can begin to proceed with protecting your email attachments:

- Secure Email Gateway (SEG)
- VMware Content Locker (iOS, Android, and Windows Phone)
- Support for Microsoft Exchange 2010/2013/2016/2019, IBM Notes, Novell GroupWise, and Gmail

### <span id="page-35-0"></span>Enable Email Security Classification

Select the security classifications on the UEM consoleWorkspace ONE UEM console for which you want Secure Email Gateway to take action.

There is a list of pre-defined security classifications to choose from as well as the option to create your own custom classification.

#### Procedure

- **1** Navigate to **Email > Compliance Policies > Email Security Policies**.
- **2** Select the gray colored circle under the **Active** column for the **Email Security Classifications** compliance policy.

A page appears with a key code.

**3** Enter the key code in the corresponding field and select **Continue**.

The policy gets activated and is indicated by a green colored circle under the **Active** column.

- **4** Select the **Edit** option under the **Actions** column.
- **5** Select **Add** and then select the type of tag from the **Type** drop-down menu.

Options available are Pre-defined and Custom.

- **n** Select the tag type as Pre-defined to get a list of available tags from the **Security Classification** drop-down menu.
- **n** Select the tag type as Custom to enter your own custom tag in the **Security Classification** field.
- **6** Enter a **Description** for the tag and select **Next**.
- **7** Configure the actions that SEG should take against emails marked or not marked with a tag. Select **Next**.

You may choose to allow or block emails on email clients.

**8** View the **Summary** and click **Save**.

### Enable Email Attachment Protection

Protect email attachments using Workspace ONE UEM.

Email attachments are of various file types. On the UEM console, you can select the files types for which the email attachments must be encrypted by the Secure Email Gateway. These encrypted attachments are secured on the mobile devices and can be viewed using the VMware AirWatch Content Locker application.

Granular settings are available for managed iOS, Android devices, and Windows Phone. For other managed devices and all unmanaged devices, attachments can be prevented (in-bulk) from being opened in third-party apps.

#### Procedure

- **1** Navigate to **Email > Compliance Policies > Email Security Policies**.
- **2** Select the gray colored circle under the **Active** column for the **Attachments (Managed devices)** or **Attachments (Unmanaged devices)**compliance policy.

A page appears with a key code.

**3** Enter the key code in the corresponding field and select **Continue**.

The policy is activated and is denoted by a green colored circle under the **Active** column.

- **4** Select the **Edit** option under the **Actions** column.
- **5** Select whether to encrypt & allow or block or allow without encryption attachment for each file category (for managed iOS, Android and Windows devices only).
- **6** Select the check box **Allow Attachments to be saved in Content Locker** to save the attachments in Content Locker.

The attachments remain encrypted and Content Locker policies applies.

- **7** Choose the policy for any **Other Files** not mentioned here.
- **8** Enter file extensions that are to be excluded from the actions configured in **Other Files** into the **Exclusion List**.
- **9** Enter a **Custom Message for Blocked Attachments**to inform the recipient that an attachment has been blocked.
- **10 Save** the settings.

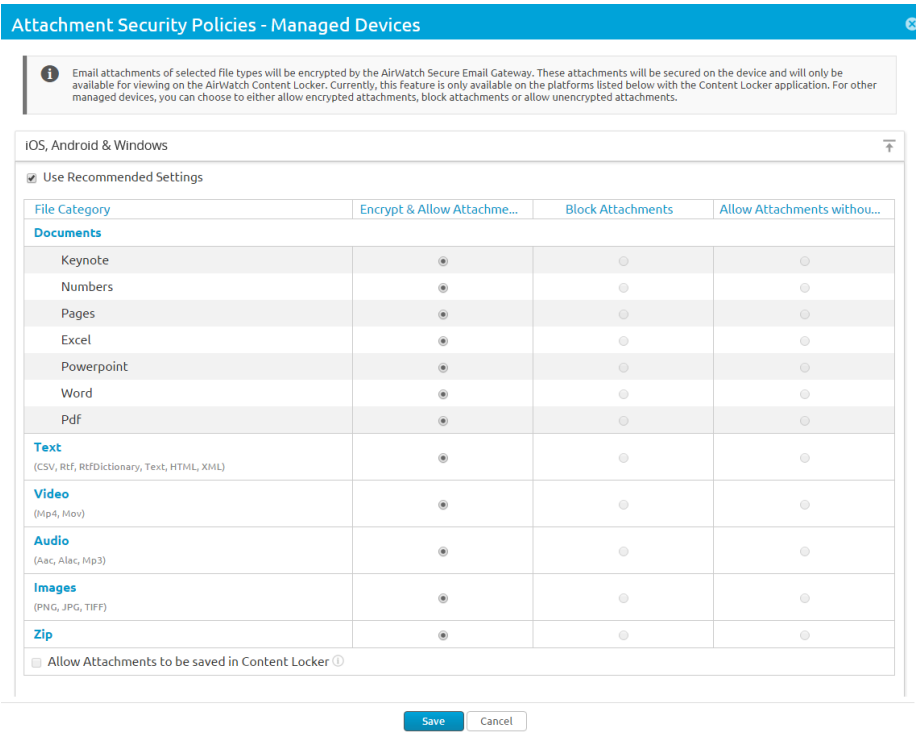

### <span id="page-37-0"></span>Enable Hyperlink Protection

Using the hyperlink email security policy, you can control the hyperlinks in the emails to be modified so that these can be opened directly with Workspace ONE Web.

#### Procedure

- **1** Navigate to **Email > Compliance Policies > Email Security Policies**.
- **2** Select the gray colored circle under the **Active** column for the **Hyperlink** compliance policy.

A page appears with a key code.

**3** Enter the key code in the corresponding field and select **Continue**.

The policy is activated and is denoted by the green colored circle under the **Active** column.

- **4** Select the **Edit** option under the **Action** column.
- **5** Select the platform for which you want to ignore the hyperlink transformations.
- **6** Select one of the **Modification Type**
	- **All** Choose to open all the hyperlinks with Workspace ONE Web.
	- **n Include** Choose if you want the device users to open the hyperlinks from specified domains through the Workspace ONE Web. Mention the included domains in the **Only modify hyperlinks for these domains** field. You can bulk upload the domain names from a CSV file as well.
	- **Exclude** Choose if you do not want the device users to open the mentioned domains through the Workspace ONE Web. Mention the excluded domains in the **Modify all hyperlinks except for these domains** field. You can bulk upload the domain names from a CSV file as well.
- **7 Save** the settings.

## <span id="page-38-0"></span>**Monitor Email Traffic**

Monitor your user group's email traffic and devices through the **Email Dashboard** .

The **Email > Dashboard** dashboard gives you a real-time summary of the status of the devices connected to the email server.

You can also use the available graphs to filter your search. For example, if you want to view all the managed devices of an organization group, select the Managed Devices graph. The graphs display the results in the List View page.

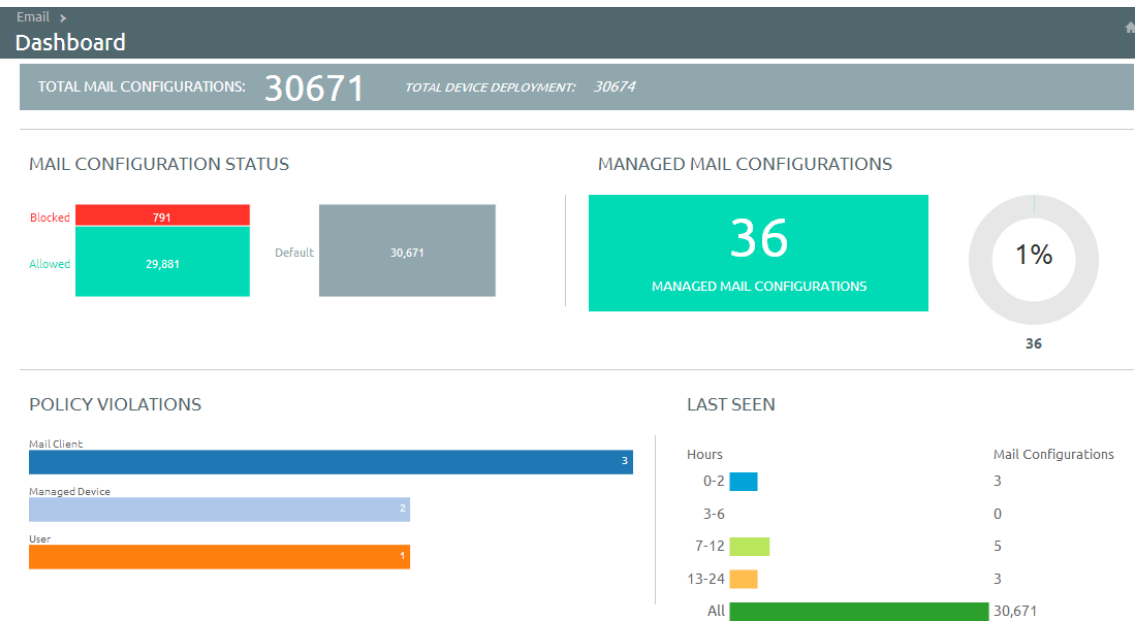

This chapter includes the following topics:

**View Device and User Information** 

### View Device and User Information

View detailed device and user-specific information.

You can view all the real-time updates of the end-user devices that you are managing with Mobile Email Management (MEM) from the **Email > List View** page.

Switch between the **Device** and **User** tabs to view the user and device information. In order to view the summary or the customized list of the information, change the Layout.

<sup>n</sup> View the devices which are managed, unmanaged, compliant, non-compliant, blocked, or allowed.

<sup>n</sup> View the device details such as OS, Model, Platform, Phone Number, IMEI, and IP address.

You can view the device or user-specific information either as a summarized list or as a customized one based on your requirement.

The **List View** page provides the following detailed information:

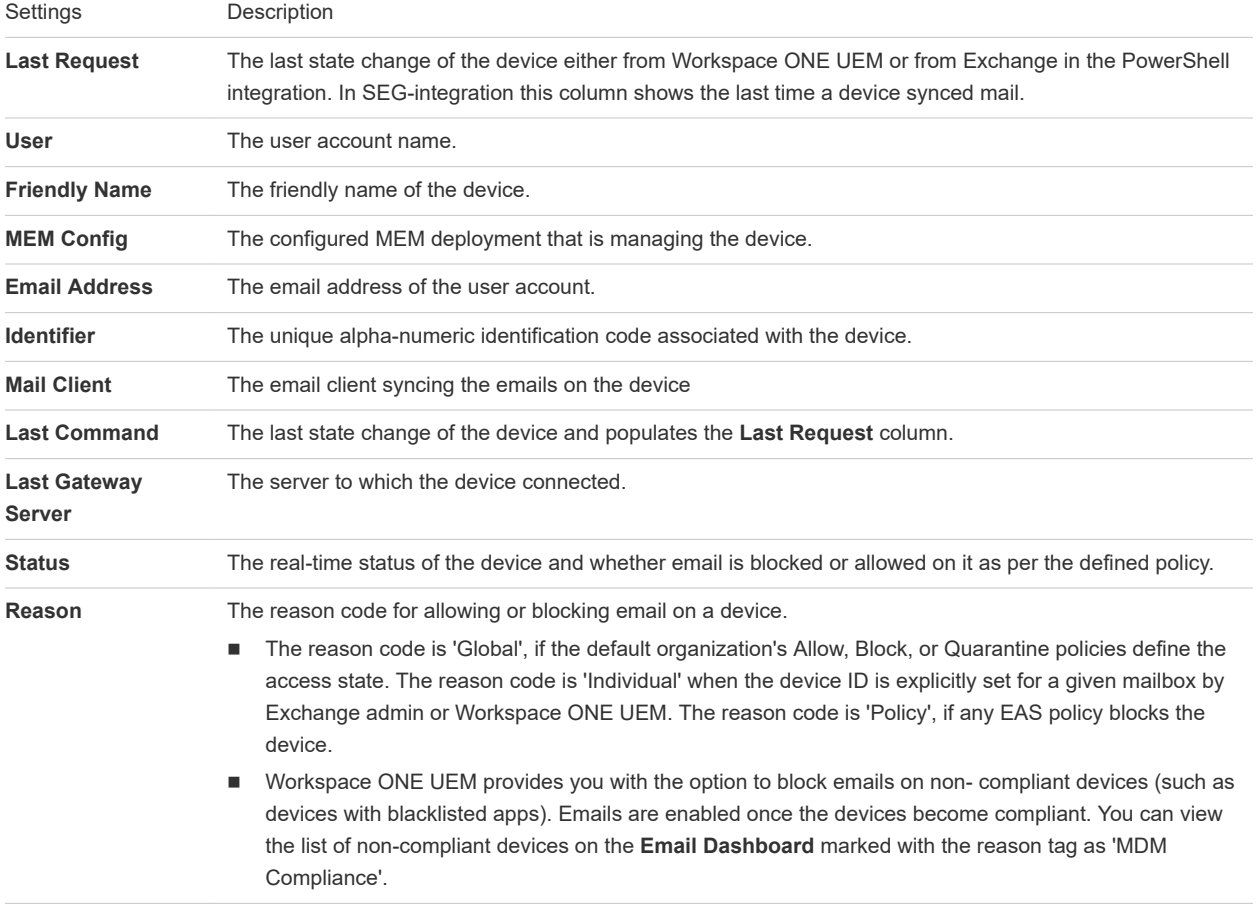

- <sup>n</sup> **Platform, Model, OS, IMEI, EAS Device Type, IP Address** The device information is displayed in these fields.
- **n** Mailbox Identity The location of the user mailbox in the Active Directory.

### Filters

Narrow the device search using the **Filter** option on the List View page.

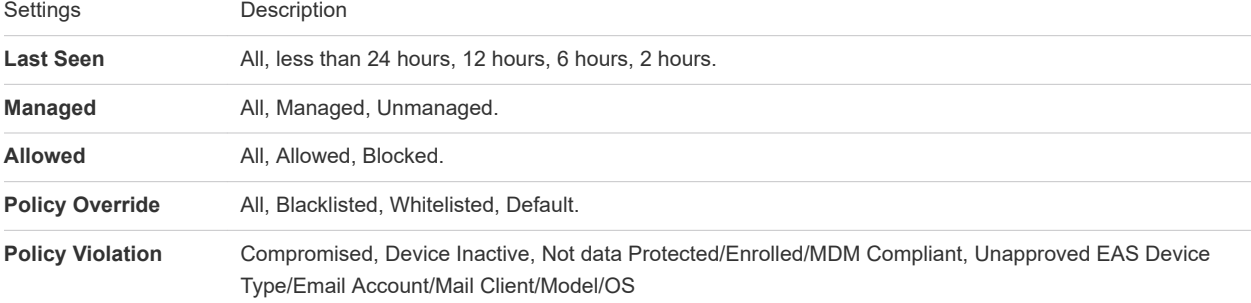

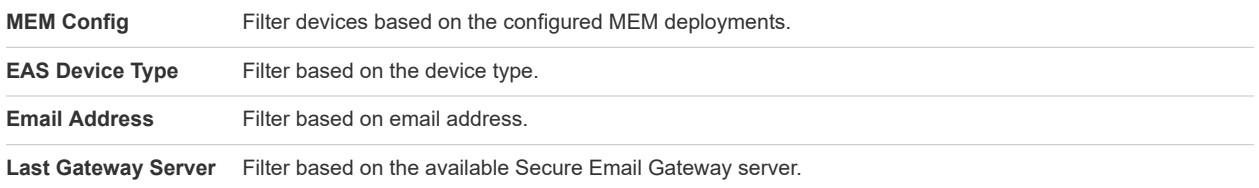

### Email Actions

The **Override**, **Actions**,and the **Administration** drop-down menu provides a single location to perform multiple actions on the device.

**Important** These actions cannot be undone.

#### **Override**

Select the check box corresponding to a device to perform actions on it. Whitelist or blacklist a device irrespective of the compliance policy and revert to the policy when needed.

- **Whitelist** Allows a device to receive emails.
- **Blacklist** Blocks a device from receiving emails.
- **Default** Allows or blocks a device based on whether the device is compliant or non compliant.

#### **Actions**

**Sync Mailboxes** - Queries the Exchange server for an updated list of devices that have attempted to sync email (Direct PowerShell Model). If you do not choose this option, the unmanaged device list does not change unless one of the unmanaged devices is enrolled into Workspace ONE UEM or you manually whitelist or blacklist a device, so initiating a state change command.

Workspace ONE UEM offers the Email Sync option within the Self-Service Portal (SSP) so that endusers can sync their devices with the mail server and also run preconfigured compliance policies for all their devices. This process is typically much faster than the bulk sync performed on all the devices.

- <sup>n</sup> **Run Compliance** Triggers the compliance engine to run for the selected MEM configuration. This command operates differently when using the PowerShell model versus the SEG model.
	- If SEG is configured, this command updates SEG with the latest compliance policies.
	- If the PowerShell model is configured, this command manually runs a compliance check on all devices and blocks or allows device access to email.

When the Direct PowerShell Model is configured, Workspace ONE UEM communicates directly to the CAS array using remote signed PowerShell sessions established from the console server or VMware Enterprise Systems Connector (depending on the deployment architecture). Using remote signed sessions, PowerShell commands are sent to blacklist (block) and whitelist (allow) device ID's on a given users CAS mailbox in Exchange 2010/2013 based on the device's compliance status in Workspace ONE UEM.

<sup>n</sup> **Enable Test Mode** - Tests email policies without applying them on devices of SEG-integrated deployments.

#### **Administration**

Select the check box corresponding to a device to perform actions on it.

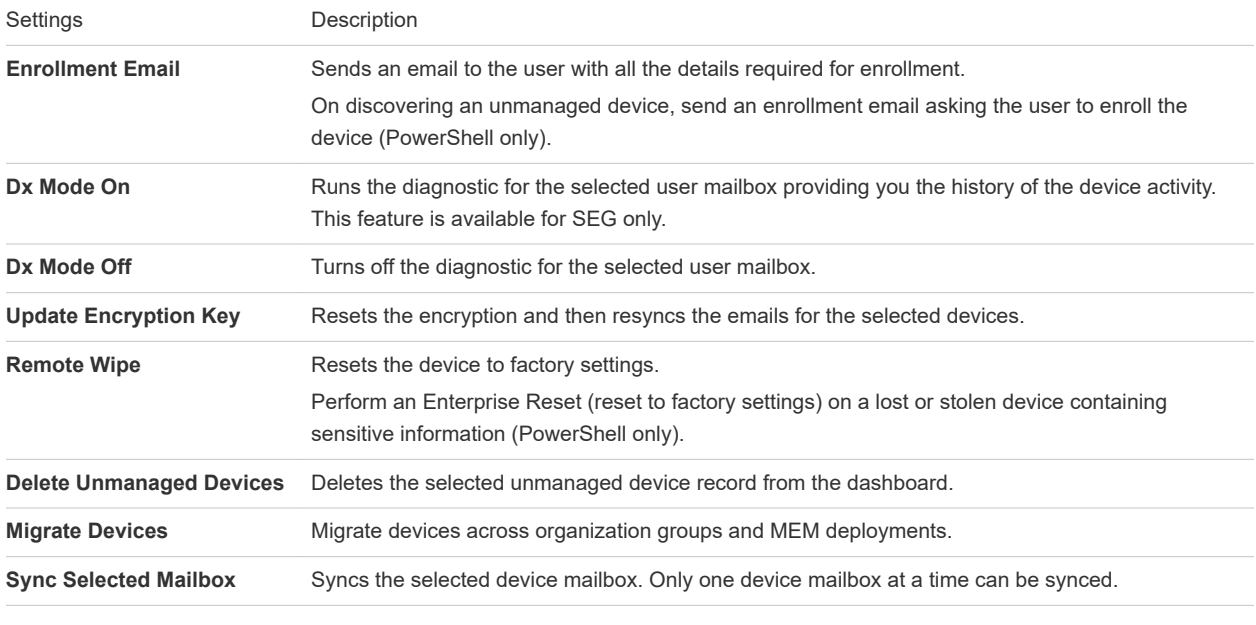

**Note** This record may reappear after the next sync.

### Checking for Unmanaged Devices

To make sure all your devices are managed and monitored, navigate to the List View page. From List View page, filter the unmanaged devices and then send an enrollment mail from the Administration dropdown menu.